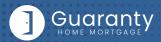

## STEP 1: Login

- · Go to https://gconnect.ghmc.com.
- · Login with your credentials.

Note: For login assistance, please contact the Support Department at support@ghmc.com.

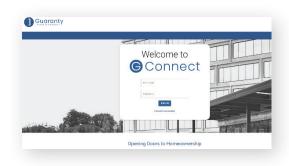

### STEP 2: Create/Price and Register Loan

Note: To complete this step on behalf of another Originator, click on "ACT AS" at top middle of Home Page and select the Originator's name from User dropdown and proceed.

- Click on **Price a Loan** button on Home Page.
- If 1003 file is available: Import 1003 by clicking IMPORT FILE button or Drag/Drop File onto the screen.
  - Fill in applicable fields that did not auto-populate from import.
- If you do **NOT** have a 1003 file, enter loan level data in this screen including the indicated required fields.

Note: Channel Field defaults to your Company's designated channel at product level.

- · Click on PRICE button.
- · Select desired Rate/Price.
- To Create/Register loan, select either "Lock Loan" or "Float Loan" option.
- To add additional contacts to receive notifications about the loan, click on the + and enter the email address.
- At bottom of screen, click LOCK LOAN or FLOAT LOAN button.

Note: To lock a loan previously registered as a float, click on **LOCK** button at top right of any screen within the loan or from the pipeline screen.

Note: Please reference TBD Property File Submissions section for more information on TBDs.

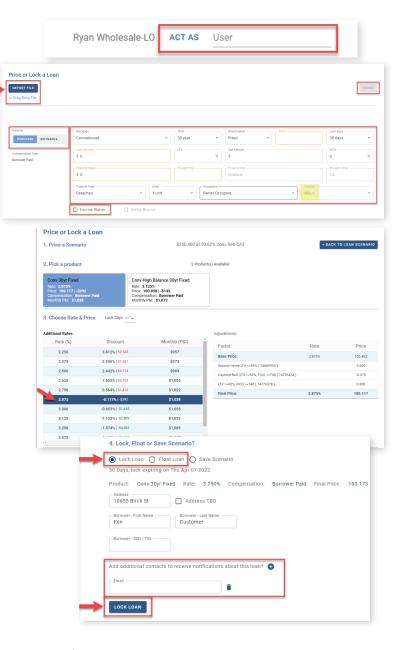

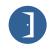

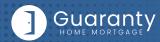

## STEP 3: Upload 1003 Import File to Existing Loan File

Skip this step if loan was created by 1003 Import method in STEP 2.

- Click on Pipeline from left side menu or My Pipeline from Home Page.
- Click on Loan # from My Pipeline screen.
- Click on Edit 1003 and click on IMPORT MISMO button to import.

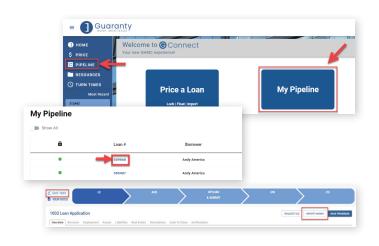

### **STEP 4:** Automated Underwriting

- · Click on AUS tab in Loan Tracker.
  - If associating an existing Case File ID:
    - Click on Yes to Do you have a Case File ID?
    - Enter the **DU Case File ID.**
    - Click on the Run DU button to submit.
  - If running DU:
    - Enter the Credit Agency, Account/User Name,
    - Enter the **Credit Reference** # for the borrower(s).
    - Click on Save.
    - Click on the Run DU button to submit.

Note: For LPA submissions, include the LPA findings that have been assigned to Guaranty Home Mortgage with the loan package, or contact the Support Department at support@ghmc.com to assist with running LPA.

# STEP 5: Upload Loan Package – Submit to UW

- Go to UPLOAD & SUBMIT tab in Loan Tracker.
- Click on SELECT DOCUMENT button or Drag/Drop File to upload Loan Submission Package.
- Click on **SUBMIT TO LENDER** button to submit loan.

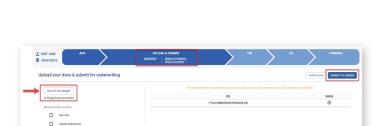

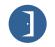

10 Lea Avenue, Suite 800 | Nashville, TN 37210 800.467.3032 | ghmc.com **f b o** 

Run DU

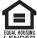

NMLS #135462

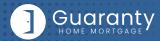

# STEP 6: Underwriting Approval and Uploading Conditions

- To view conditions, go to UNDERWRITING (UW) tab in Loan Tracker.
- · Outstanding conditions are listed on this screen.
  - To review cleared conditions, click the "Show All" button.
- Click on SELECT CONDITION button or Drag/Drop File to upload conditions.
  - To associate a condition to a specific document (optional step), select the condition(s) from the drop down.
- Click SUBMIT CONDITIONS button to submit.

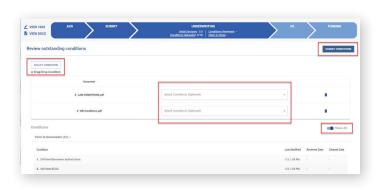

#### **STEP 7:** Submit Closing Disclosure/Closing Requests

- To request Initial Closing Disclosure, go to CLOSING DISCLOSURE (CD) tab in Loan Tracker.
- Confirm information in screen and complete applicable fields.
- Click on **SUBMIT CD REQUEST** button to submit.

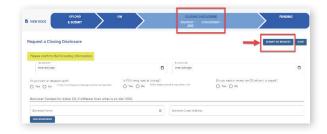

# **STEP 8:** Funding Loan

GHMC prepares the closing documents. After the loan has closed:

- Go to **FUNDING** tab in Loan Tracker.
- Click on SELECT CONDITION button or Drag/Drop File to upload Closed Loan Package.
- Click SUBMIT CONDITIONS button to submit.
- Prior to Funding (PTF) conditions will be displayed in Funding screen.
  - Click on SELECT CONDITION button or Drag/Drop File.
    - To associate a condition to a specific document (optional step), select the condition(s) from the drop down.
- Click SUBMIT CONDITIONS button to submit PTF conditions.

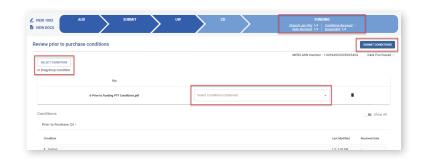

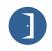

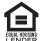

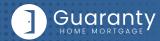

## **TBD Property File Submissions**

- Register loan as FLOAT or LOCK.
- Include "Intent to Proceed TBD (Voluntary Submission)" disclosure and printed 1003 with address as TBD and anticipated City, State, and Zip in loan submission package. (Form available in Misc. Disclosures folder in Resource Center.)

Note: 1003 must be dated for when borrower first sought TBD approval.

When a sales contract has been executed, the following are required:

- Sales contract: Upload as a Condition on the Underwriting tab.
- Initial Disclosures: Upload as a Condition on the Underwriting tab.

Note: Disclosures must be dated within 3 business days from the date the Sales Contract was disclosed to the borrower, either verbally or in writing.

- Edit the Property Address: Contact the Lock desk at <a href="mailto:rates@ghmc.com">rates@ghmc.com</a> to change the TBD address to a physical address.
- Lock: If Floated, once the above steps have been completed, click on the lock button from the loan in the Pipeline to lock the loan.

## **Important Tips**

#### **Loan Tracker**

- Important dates for loan level events are displayed in the Loan Tracker.
  - Two easy ways to access:
    - #1: Loan Tracker within loan click on applicable tab to view progress; or
    - #2: Click on PIPELINE from left side menu, click on arrow in **Loan Status** column to view Loan Tracker.

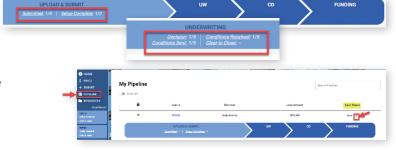

#### **Lock Status**

- Lock Status is available in the pipeline screen.
- · Click on the color-coded circle in the Lock
  - Status column to view Lock and Expiration Dates.

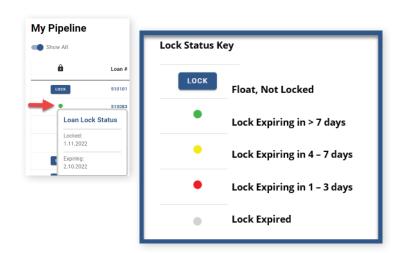

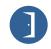

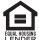

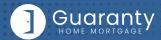

#### **Save Scenarios**

- Pricing and prospect borrower scenarios can be saved.
  - To create scenario, click on Price or Lock button or "+" sign in My Scenarios section on Home Page.
    - Enter loan level data and click **PRICE** button.
    - Select "Save Scenario" option, name it, and click SAVE SCENARIO button.
  - To access saved scenarios, go to the Home Page.
    - In My Scenarios section, click on GET PRICING for applicable scenario.

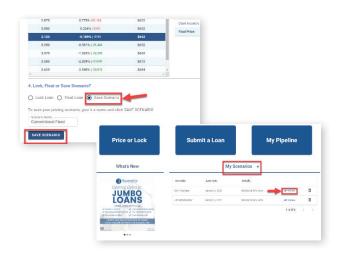

#### **GHMC Contacts and Loan Notifications**

• Click on **Open Contact Center** to expand the Contact Center.

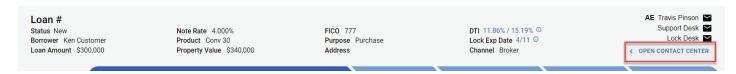

- To email a GHMC Contact, from the Contact Center, click on CONTACT US.
  - Click on the contact's name to email.
  - GHMC Account Executive is automatically cc'd.
  - Type message and click on **SEND**.

Note: A copy of the email will also be sent to the email associated with the user's login for their record.

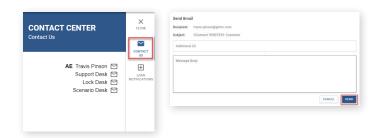

 To set up Loan Level Notifications, click on LOAN NOTIFICATIONS.

Note: Loan Notifications need to be set up on each loan. This is at the loan level.

- Click on ADD.
- Enter Email of recipient to receive Loan Level Notifications.

Note: You can add up to 10 recipients. Click ADD to enter multiple email addresses.

Click SAVE.

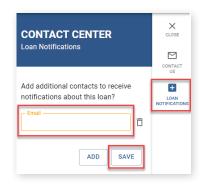

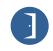

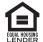

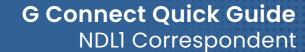

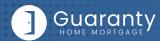

#### **Other Helpful Contacts and Information**

- Scenario Questions: scenarios@ghmc.com (Please include program type in the subject line)
- NDL1 Correspondent Questions: <u>NDL1prepurchase@ghmc.com</u>
- Support Department: <u>support@ghmc.com</u>
- · Lock Desk: rates@ghmc.com
- · FHA Case Number Ordering:
  - FHA Case Numbers can be obtained by sending in a completed FHA Case Number Request Form to
     fhacasenumbers@ghmc.com. The form can be found in the Resource Center under Forms-> FHA/VA Forms.

     Please allow 24 hours for processing. The case number will be emailed back to you.
  - When the case number is ordered the case details & CAIVRS will be posted in the View Docs "Government" folder entitled
    as "Case Number Assignment". After the 24-hour validation period, the successful Borrower Validation is also posted in
    the View Docs "Government" folder.

Note: FHA Case Number transfer and cancellation requests can also be emailed to <a href="mailto:fhacasenumbers@ghmc.com">fhacasenumbers@ghmc.com</a>.

#### **Contact Information**

#### **OPERATION CENTER HEADQUARTERS**

10 Lea Avenue Suite 800 Nashville, TN 37210 **Phone:** 800-467-3032

**Support:** 877-449-1827

MORTGAGEE CLAUSES IN CORRESPONDENT'S NAME AND ADDRESS

**Lender ID Numbers:** FHA: 4954009991 VA: 8752130000

Fees:

 NDL1 Corr Admin Fee:
 \$995

 Flood:
 \$14.50

 Texas Loans - Doc Prep (Purchase):
 3300

 Texas Loans - Doc Prep (Cash Out Refi/S0A6):
 \$225

 Texas Loans - Doc Prep (No Cash Out Refi):
 \$150

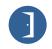

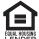